# **LE LABYRINTHE**

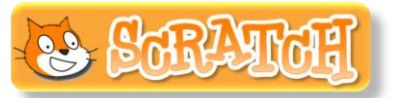

**Le chat est à l'entrée d'un labyrinthe et veut aller jouer avec sa balle qui est à la sortie.** 

**Tu vas programmer un jeu dans lequel le joueur va diriger le chat dans le labyrinthe à l'aide des touches directionnelles du clavier.**

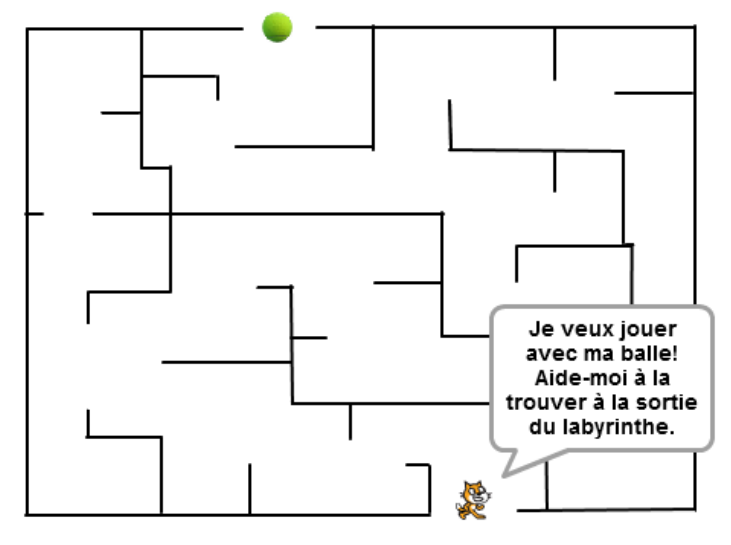

## **Phase 1 : Mise en place du labyrinthe et des lutins**

- 1) Ouvre le logiciel Scratch.
- 2) Dessine un nouvel arrière-plan de la scène, par exemple comme sur l'exemple ci-dessus. Pour cela :
	- Scène Arrière-plans clique sur 1 arrière-plan puis sur l'onglet
	- dessine les contours et les murs du labyrinthe ;
	- afin que le lutin puisse se déplacer dans le labyrinthe, réduis la taille du lutin *chat*, en cliquant sur Réduire **en les leuves** en laut de l'écran, puis sur le chat à plusieurs reprises ;
	- choisis le lutin *Tennis Ball* dans la bibliothèque en cliquant sur
	- place le chat à l'entrée du labyrinthe et la balle à la sortie du labyrinthe.

## **Phase 2 : Démarrage du jeu**

3) A chaque démarrage du jeu, on veut que le chat soit bien positionné à l'entrée du labyrinthe. Repère ses coordonnées lorsqu'il est à l'entrée en cliquant sur  $\bullet$  et reporte-les dans le début du script ci-contre.

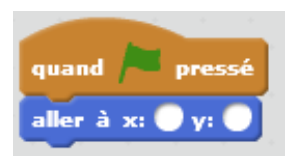

4) Le lutin doit ensuite dire pendant 4 secondes : « Je veux jouer avec ma balle ! Aide-moi à la trouver à la sortie du labyrinthe. »

Puis le lutin doit dire pendant 4 secondes : « Utilise les flèches du clavier pour m'aider à me déplacer sans toucher les murs du labyrinthe. »

## **Phase 3 : Déplacements dans le labyrinthe**

5) On veut maintenant créer un bloc de commandes correspondant au scénario suivant :

- L'événement « Appuyer sur la flèche droite » du clavier doit provoquer un déplacement du chat de 1 vers la droite.
- Si le chat touche un mur du labyrinthe, on veut le replacer à sa position de départ.
- Si le chat trouve la balle de tennis alors il émet le son « Miaou ».

Pour cela, recopie, en le complétant, le bloc de commandes suivant :

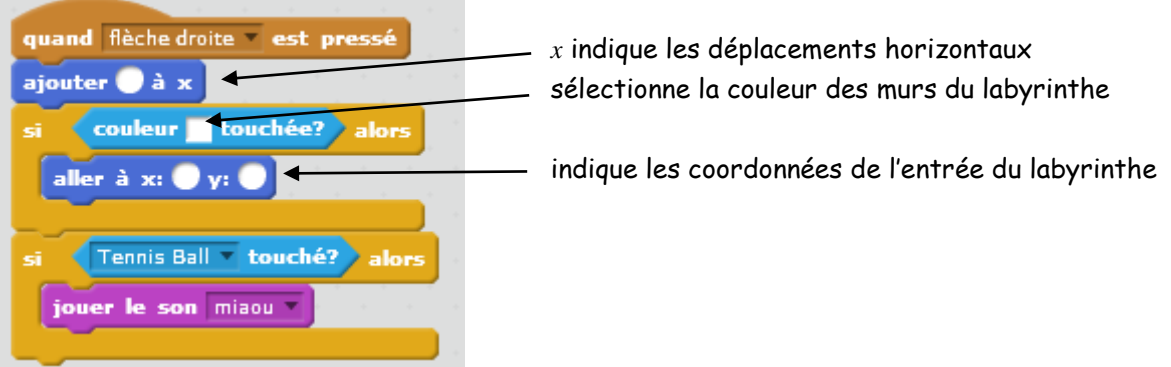

6) En prenant modèle sur le bloc de commandes précédent, crée trois autres blocs de commandes pour les déplacements du lutin à gauche, vers le haut et vers le bas (*x* indique les déplacements horizontaux et *y* indique les déplacements verticaux).

*Pour aller plus vite, tu pourras utiliser la fonction « dupliquer » en faisant un clic droit en haut du bloc de commande que tu veux copier.*

#### **Phase 4 : Test du jeu**

Teste le programme obtenu. Pour jouer, tu peux mettre la scène en mode plein écran :

Enregistre ton fichier dans tes documents sous la forme : labyrinthe\_prénom\_nom.

#### **Phase 5 : Evolutions possibles du jeu**

- Changer la vitesse de déplacement du chat.
- Créer un troisième lutin (ou plus) qui se déplace aléatoirement dans le labyrinthe : si le chat rencontre ce lutin alors le chat retourne à l'entrée du labyrinthe.
- Mettre le chat « dans le sens de la marche » quand il va vers la gauche.

… et surtout, toutes les idées sont bonnes à développer, donc n'hésite pas à faire évoluer ton jeu.